## **Importing Names**

*Many Gifts* can save lots of time by importing names from another source. Congregations may use a church management software program, a database, or a spreadsheet to manage names. Most of these programs have a way of exporting data into another format. **Check the help files for the other program that is the source of names. Look for exporting data or "saving as" another format.**

*Many Gifts* recognizes dBase (e.g. names.dbf) and Paradox (e.g. names.db) tables. It also recognizes delimited text files (e.g., names.txt) or comma delimited files (e.g. names.csv).

*Many Gifts* needs to have a separate field of information for Last Name and First Name. Preferably there will also be a Middle Name. Fields or columns of information will be matched to *Many Gifts* field names during the import. (*Many Gifts* can also import addresses and contact information. See the Help files for more information.)

Many Gifts can import the following types of files. Here is what they might look like.

1 Romine

2 Bejarano

3 Nazario

**NAMEID** 

 $\overline{2}$ 

This shows a typical dBase table. A Paradox table would be similar.

This shows a typical delimited text file as it appears if opened with Notepad. Text is delimited with quotation marks and fields are separated by commas.

This shows a typical csv (comma delimited) file as it appears if opened with Notepad. In this case the field names are showing in the first row.

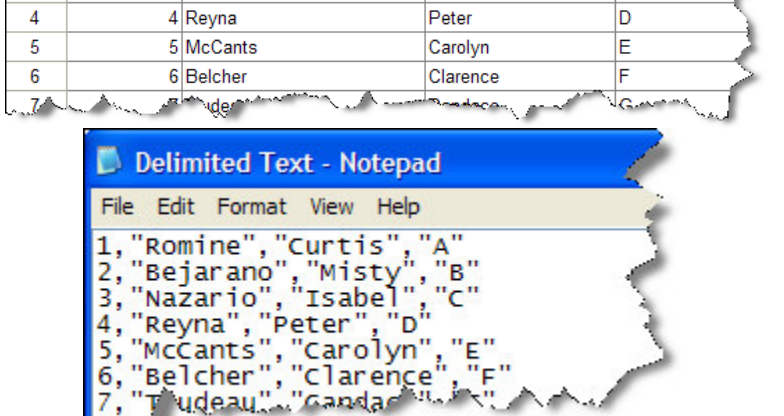

**FIRSTNAME** 

Curtis

Misty

Isabel

**MIDNAL** 

A  $\overline{B}$ 

 $\overline{\mathbf{c}}$ 

**LASTNAME** 

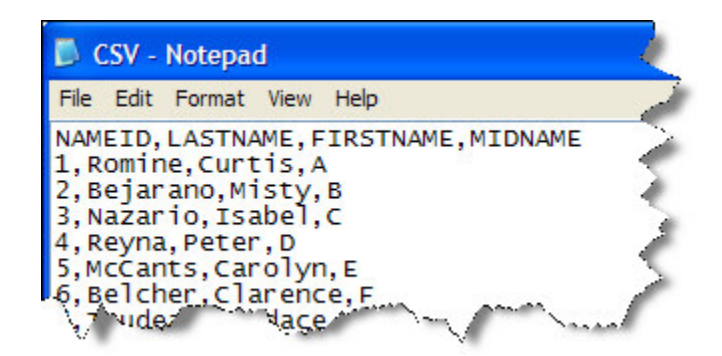

When you have figured out how to export names from another program, you are ready to begin the import process from *Many Gifts*.

- 1. Select the *Names* option in the *Modules* menu.
- 2. Click and select the *Import Names* tab.

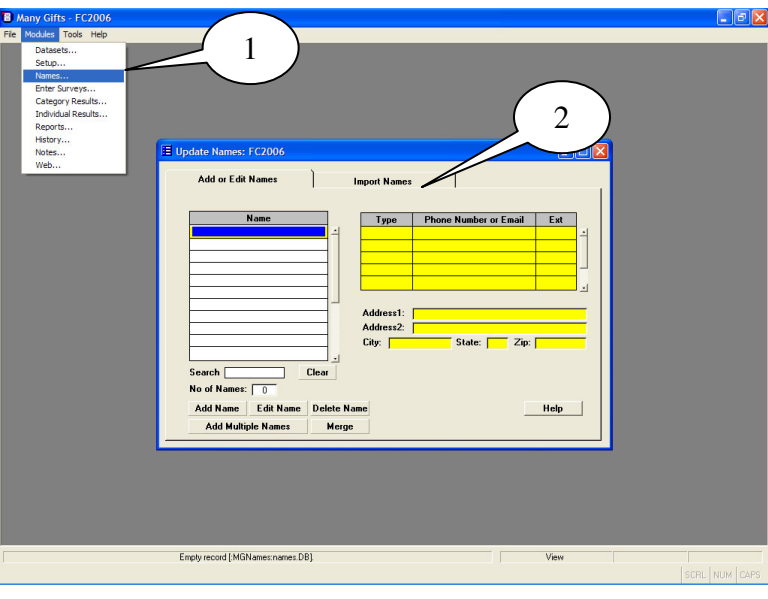

- 3. Review the information. You cannot import names if any surveys have been entered. (Press *Help* or *F1* to learn more.)
- 4. Click on *Import Wizard*.

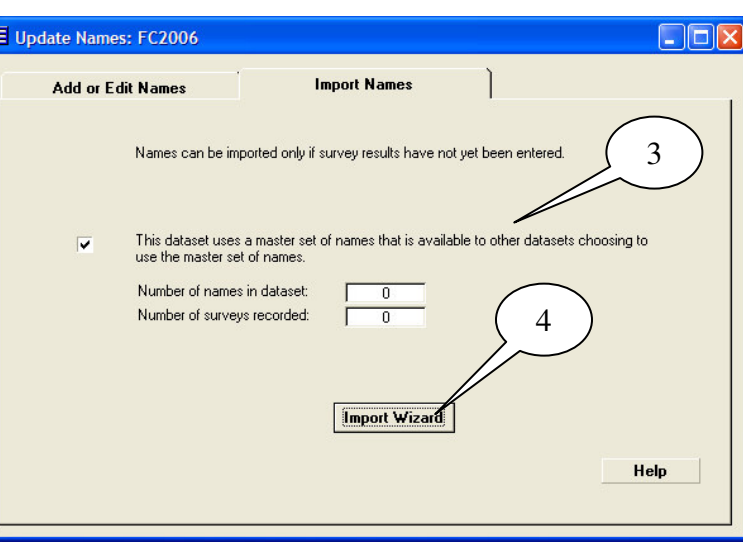

5. Click on *Select File*.

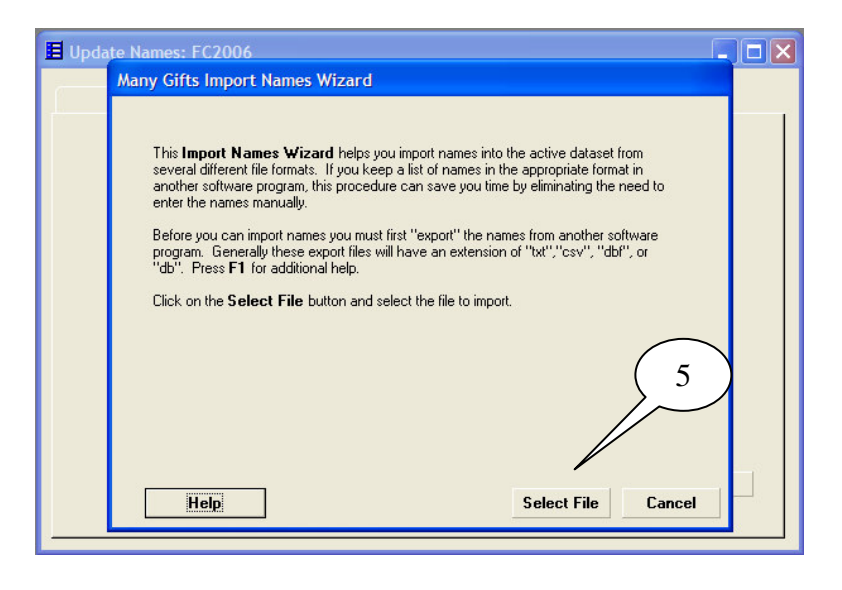

- 6 . Select the file containing the names that you exported from another software program. You may need to navigate to another directory where you saved the file.
- 7 . Click on *Open*.
- 8 . If you have selected a delimited text or csv (comma delimited) file, you will see this screen. Answer the question. (If you selected a dBase or Paradox file, go to Step 15.)
- 9 . Sometimes the first row is a list of field names that does not need to be imported?
- 10 Click on *Next*.
- 11 Make sure the option on the right matches the contents of the field to the left using the drop-down lists.
- 12 Move from record to record if helpful in determining the match.
- 13 Click on *Next*.

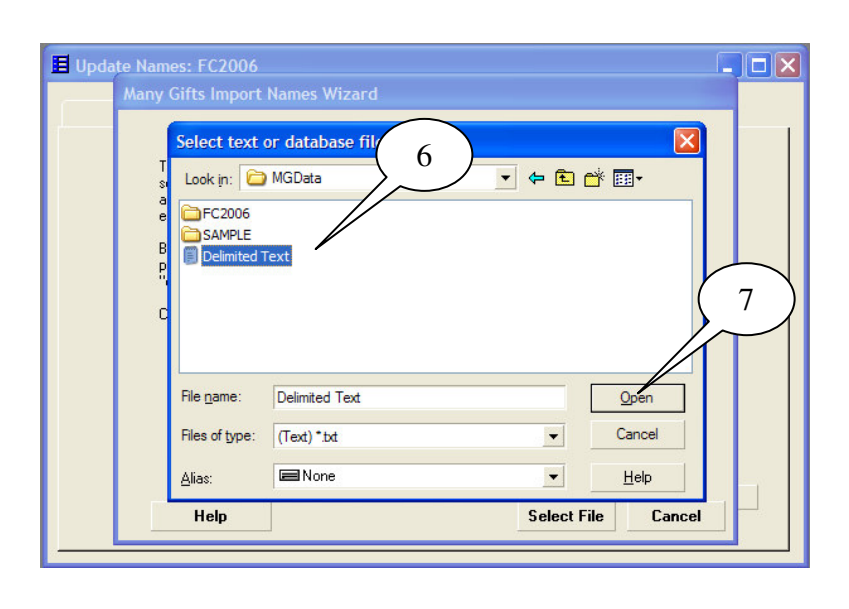

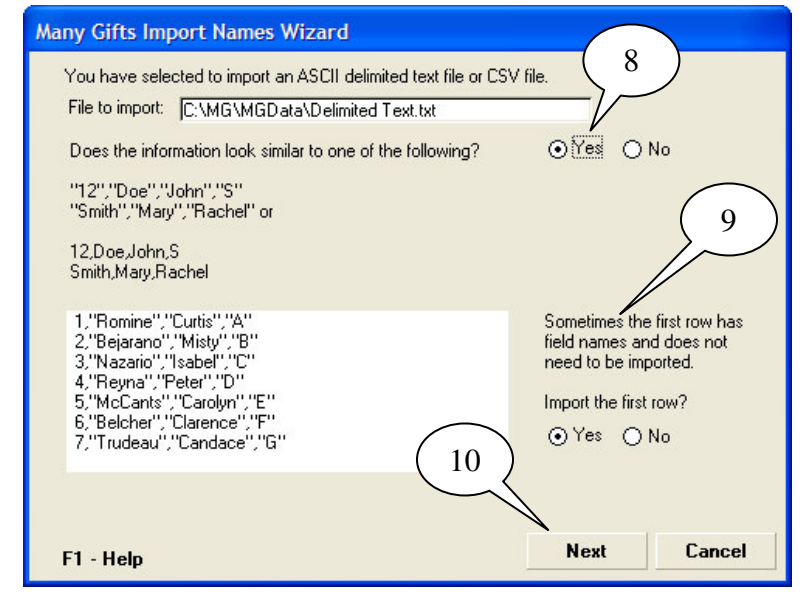

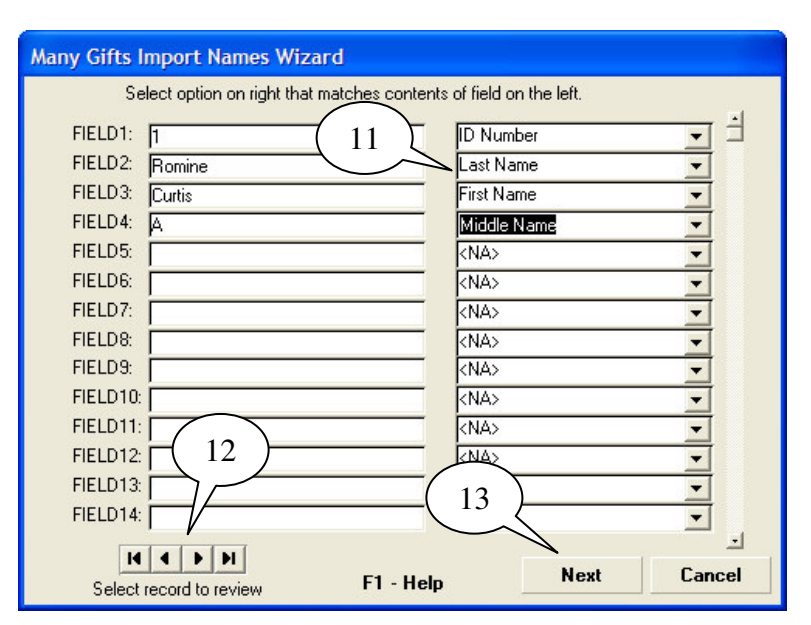

14 Check that the information is correct and click on *Finish*.

> Skip to Step 18 below.

**Many Gifts Import Names Wizard** Check the following information for accuracy. If correct, click on Finish! Importing into active dataset: FC2006 Names can be shared with future datasets: Yes Importing from: C:\MG\MGData\Delimited Text.txt File type: Delimited Text Number of names to import: E 1267 14 Finish Cancel F1 - Help

15 (From Step 7 if selected a dBase or Paradox file)

> Use the drop-down lists on the right to match the appropriate field name on the left.

16 Click on *Next*.

17 Review information for accuracy and click on *Finish*.

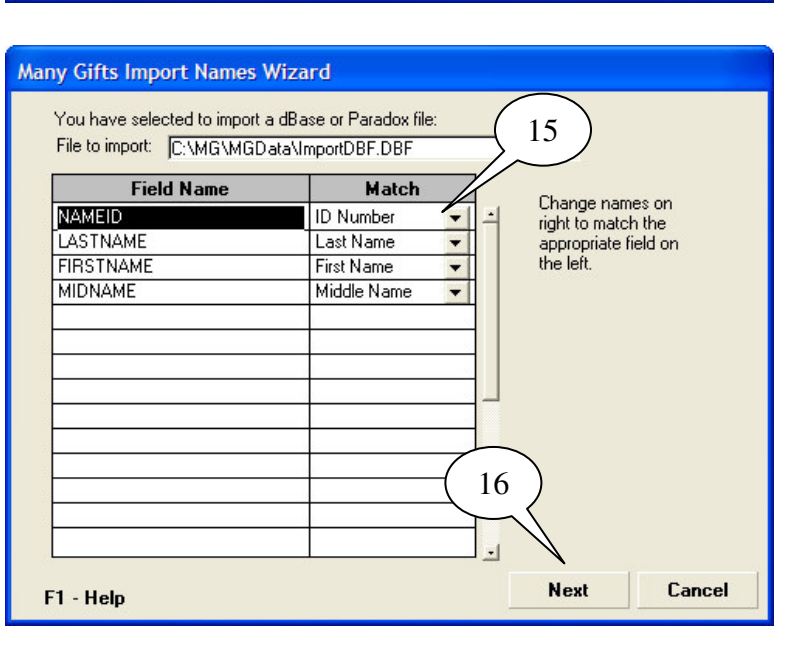

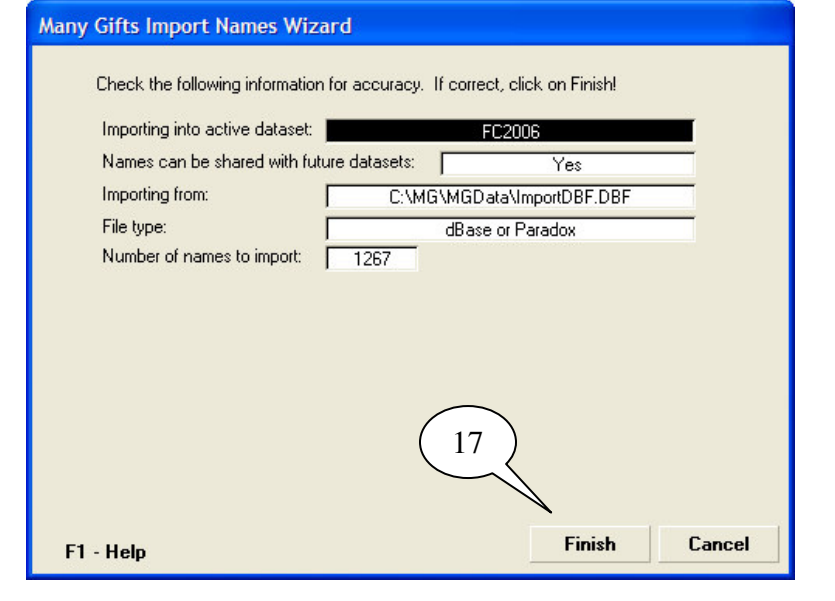

18 You may receive this warning if you will be replacing the master set of names. This is a precaution. Click *Yes* to continue.

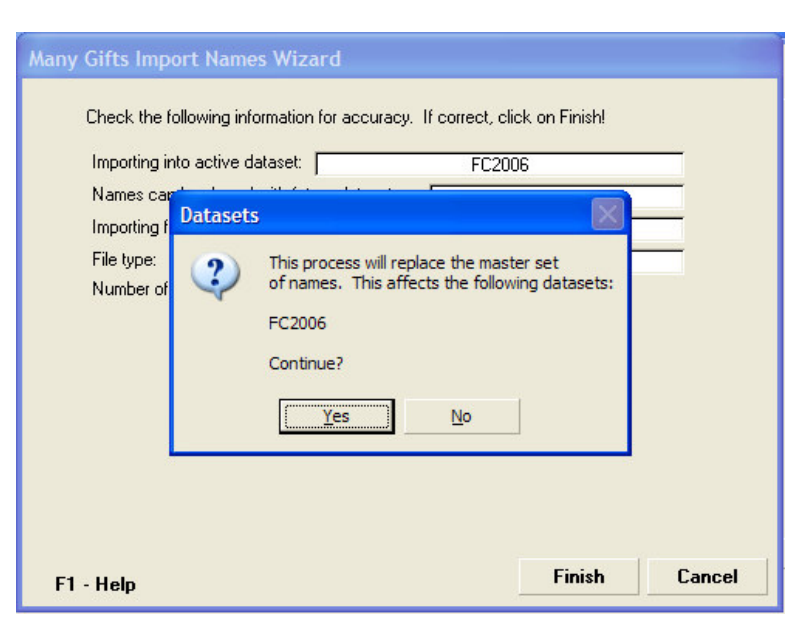

- 19 You will receive this warning if there are already names in the table. This is a precaution. Click *Yes* to continue.
- 20 It may take some time to import. This message indicates the import process is complete.

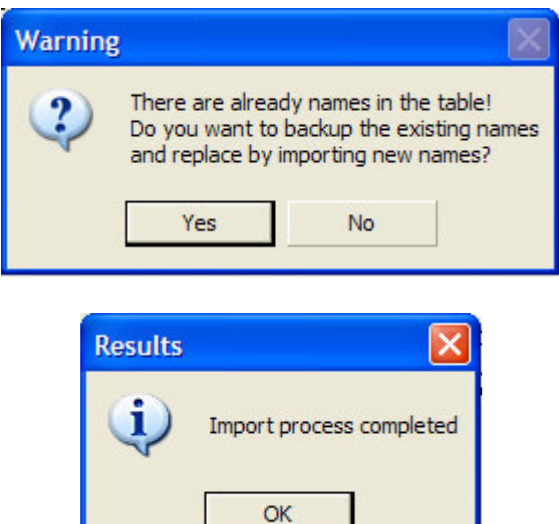